## **How to Revoke a Registered Document**

The Personal Planning Registry is a unique type of Registry – it is **self-managed**. It offers you control for searching, updating and granting access that other registries do not provide, especially those run by or for government or health systems.

1. Click for the Registry home page – <https://registry.nidus.ca/>

(You can also go to [www.nidus.ca/registry](http://www.nidus.ca/registry) - click Online Registry in the right sidebar.)

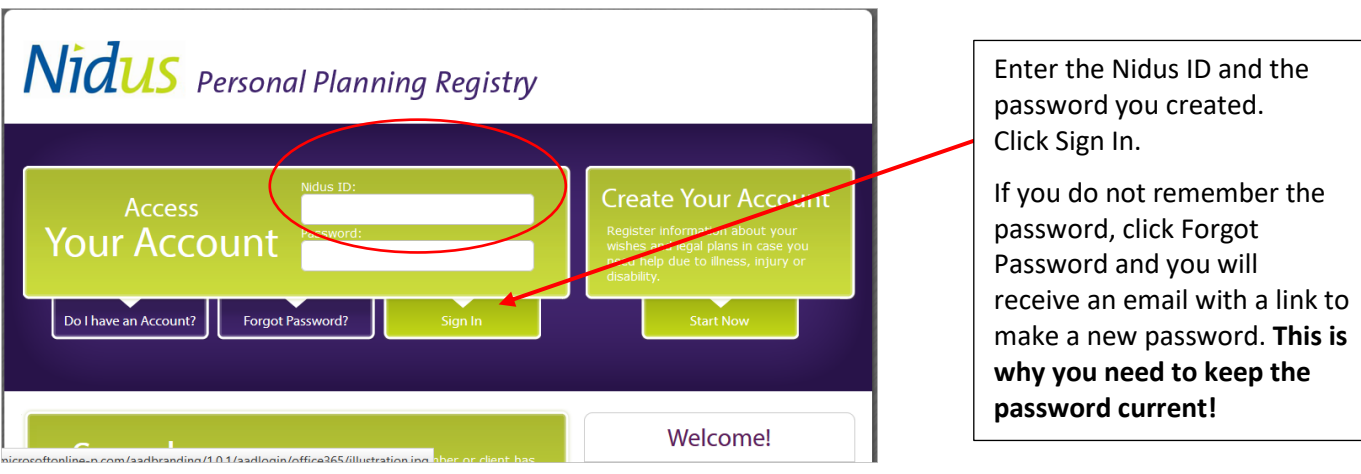

2. When you are at the Account Holder main page, you will see your registered document listed under the relevant heading.

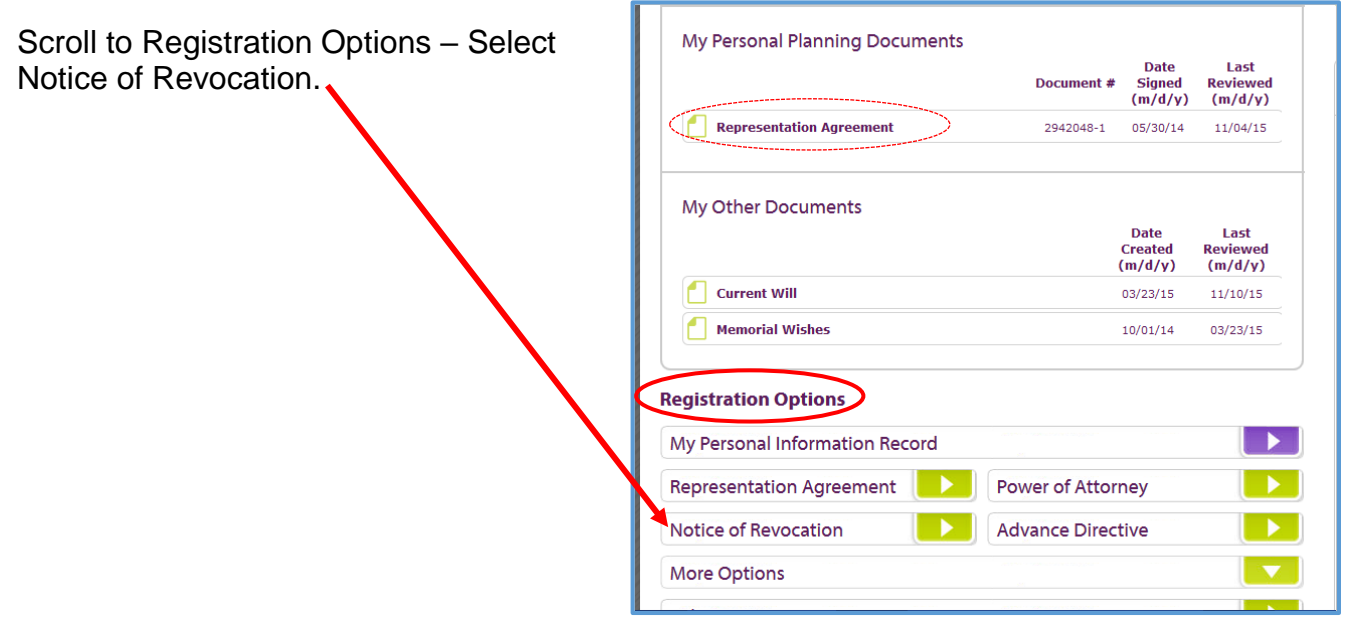

3. Click on the link under Revoking a Registered Document.

Follow the instructions. You will be able  $\setminus$ to upload a copy of the Notice of Revocation – in PDF format. This is recommended for clarity.

The fee is \$10.00 (unless you have a coupon code).

At the final step you will come to the confirmation page – you receive this information to your email address.

Click the button to 'Return to the Account' – the Welcome page where you can see the registered Revocation.

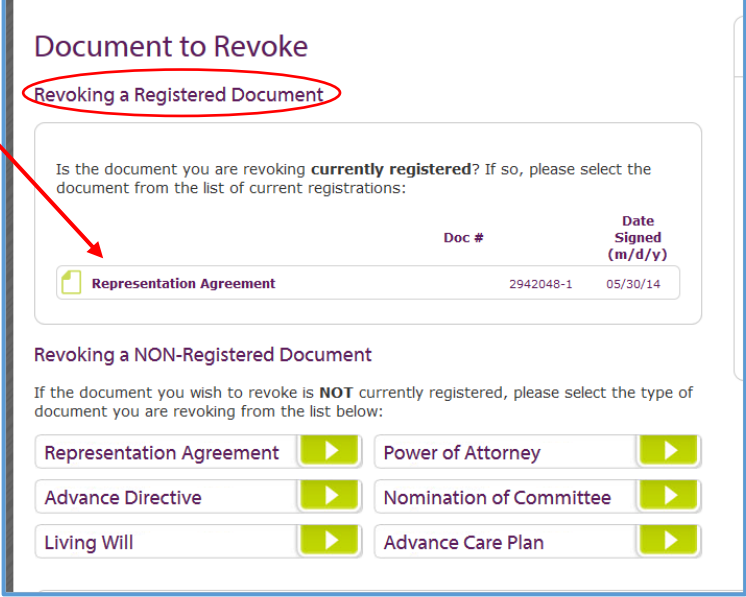